## **Avaliação sobre a Interface do White Pine CU-SeeMe v. 3.1**

Marcelo Blois e-mail: blois@inf.puc-rio.br

Ricardo Choren e-mail: choren@inf.puc-rio.br

PUC-RioInf.MCC 46/98 December, 1998

Abstract: This work presents a White Pine CU-SeeMe v. 3.1 interface evaluation process. It identifies some interface problems concerning its operation and interface elements through the observing and monitoring and user's opinions methods. At the end we show the software interface questionable points and make sugestions for its improvement.

Keywords: CU-SeeMe, interface, evaluation, observing and monitoring, user's opinions.

Resumo: Este trabalho apresenta um processo de avaliação da interface do software White Pine CU-SeeMe v. 3.1. Através dos método de observação e monitoramento e coleta de opiniões, foram identificadas algumas falhas existentes na interface, quanto a sua operação e a semântica de seus elementos. Ao final do trabalho são indicados alguns pontos problemáticos na interface do software e são feitas sugestões para a melhoria do mesmo.

Palavras-chave: CU-SeeMe, interface, avaliação, observação e monitoramento, coleta de opiniões.

# **1. Introdução**

 $\overline{a}$ 

## **1.1 O Cu-SeeMe**

Um sistema de teleconferência pode ser definido como um conjunto de facilidades, usando meios eletrônicos, para assegurar comunicação em grupo entre duas ou mais localizações, compartilhando espaço visual e acústico comum a todos os participantes. Este sistema pode ser de tempo real ou não, dependendo da simultaneidade que oferece aos participantes.

Um sistema de videoconferência é um sistema de teleconferência onde imagens em movimento e áudio são transmitidos entre todos os participantes. Um pouco mais de uma década atrás, a videoconferência era uma realidade apenas para grandes corporações que podiam gastar milhares de dólares em hardware específico e dedicar salas inteiras para estes equipamentos. Recentemente, a videoconferência se tornou possível apenas com o uso de alguns acessórios, tais como câmeras e microfones, nos computadores pessoais. Estes sistemas mais simples são chamados de *desktop videoconferencing systems*.

O Cu-SeeMe, criado em 1992 em um projeto liderado pela Universidade de Cornell em parceria com outra universidades e com organizações comerciais, é uma ferramenta de videoconferência que permite a transmissão de vídeo, áudio e texto através de redes locais (LANs), redes de longa distância (WANs) e através da Internet.

O Cu-SeeMe permite três tipos de conferência: ponto a ponto; de grupo, e; conferência em difusão. A conferência ponto a ponto é a mias simples, onde uma pessoa se conecta diretamente com a outra, como numa chamada telefônica. Para que uma pessoa possa se conectar a outra, em uma conferência privada é preciso que ela saiba apenas o endereço IP da máquina da pessoa chamada e que a pessoa chamada esteja executando o CU-SeeMe.

As conferências de grupo e em difusão introduzem o conceito de refletor. Um refletor é uma aplicação UNIX® ou Windows® que aceita múltiplas conexões do CU-SeeMe e reflete o vídeo, o áudio, o texto e os gráficos enviados por um participante para todos os demais participantes que estejam conectados à máquina refletora<sup>i</sup>. O refletor define salas de conferência que servem para agrupar conjuntos de participantes. Possivelmente, uma sala de conferência pode estar protegida por uma senha.

Para participar de uma conferência em grupo, uma pessoa deve se conectar ao refletor. Esta conexão é semelhante à conexão ponto a ponto, isto é, a pessoa precisa saber o endereço IP do refletor. Assim, os dados (vídeo, áudio, texto e gráfico) enviados por um participante são recebidos pelo refletor, que os transmite para os demais participantes da conferência. Note que em uma conferência de grupo, o refletor serve apenas como um agente de retransmissão, e todos os participantes podem transmitir e receber dados.

<sup>&</sup>lt;sup>i</sup> Deste ponto em diante chamaremos simplesmente de refletor o computador que está executando uma aplicação refletora.

Uma conferência de difusão (*broadcasting*) é semelhante a uma transmissão de televisão. O refletor é o agente transmissor e as demais máquinas conectadas podem apenas receber. Um exemplo de conferência de difusão é a NASA TV que transmite as imagens recebidas em missões espaciais para as pessoas que estejam conectadas ao refletor.

A primeira versão do CU-SeeMe é um *freeware* que pode ser obtido através da Internet. Em maio de 1995, a Fundação de Pesquisa da Universidade de Cornell indicou a White Pine Software como a empresa licenciada para comercializar sua tecnologia de *desktop conferencing*. Em 1996 foi lançado o CU-SeeMe 2.0 ou Enhanced CU-SeeMe. Atualmente o CU-SeeMe está na sua versão 3.1, disponível para ambientes Macintosh ® ou Windows ®.

O CU-SeeMe é composto por duas janelas: a janela do *Phone Book* e a janela da conferência. Quando o software entra em execução, a janela que aparece é a do *Phone Book* (fig. 1). Nesta janela tem-se a lista de *contact cards* do usuário. A White Pine já distribui o software com uma relação de *contact cards* para os refletores cadastrados, como por exemplo, o Rio Internet TV.

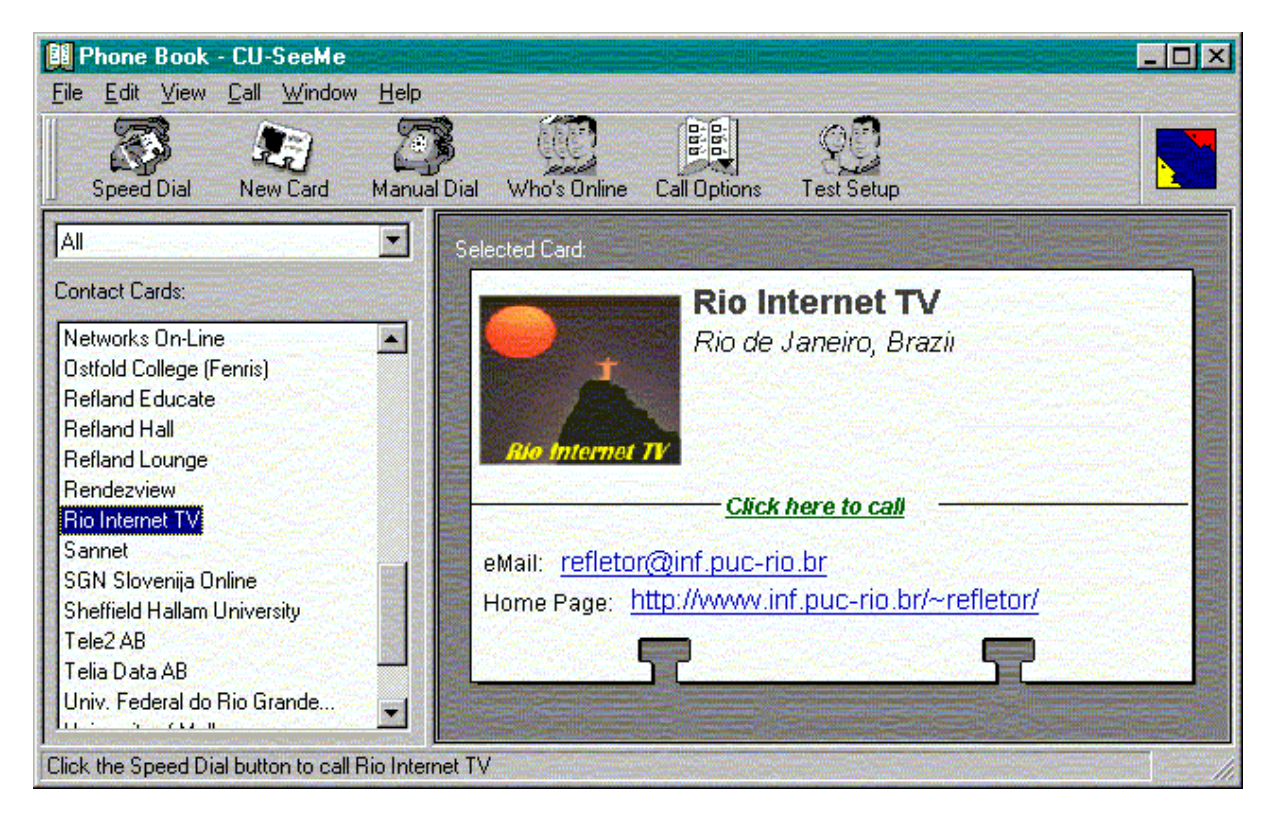

**figura 1:** Tela de Phone Book do CU-SeeMe

Quando um usuário entra em uma conferência, seja ela ponto a ponto ou através do refletor, a janela de conferência (fig. 2) é mostrada. Nela existe a lista de participantes da conferência, as janelas de vídeo dos participantes (daqueles que estejam transmitindo vídeo), uma área de leitura de mensagens de chat e uma caixa de texto para que o usuário possa enviar mensagens através do chat. Há ainda um botão que permite ao usuário enviar o seu áudio através de um microfone e outro botão que permite que o usuário receba o áudio enviado por um outro participante da conferência.

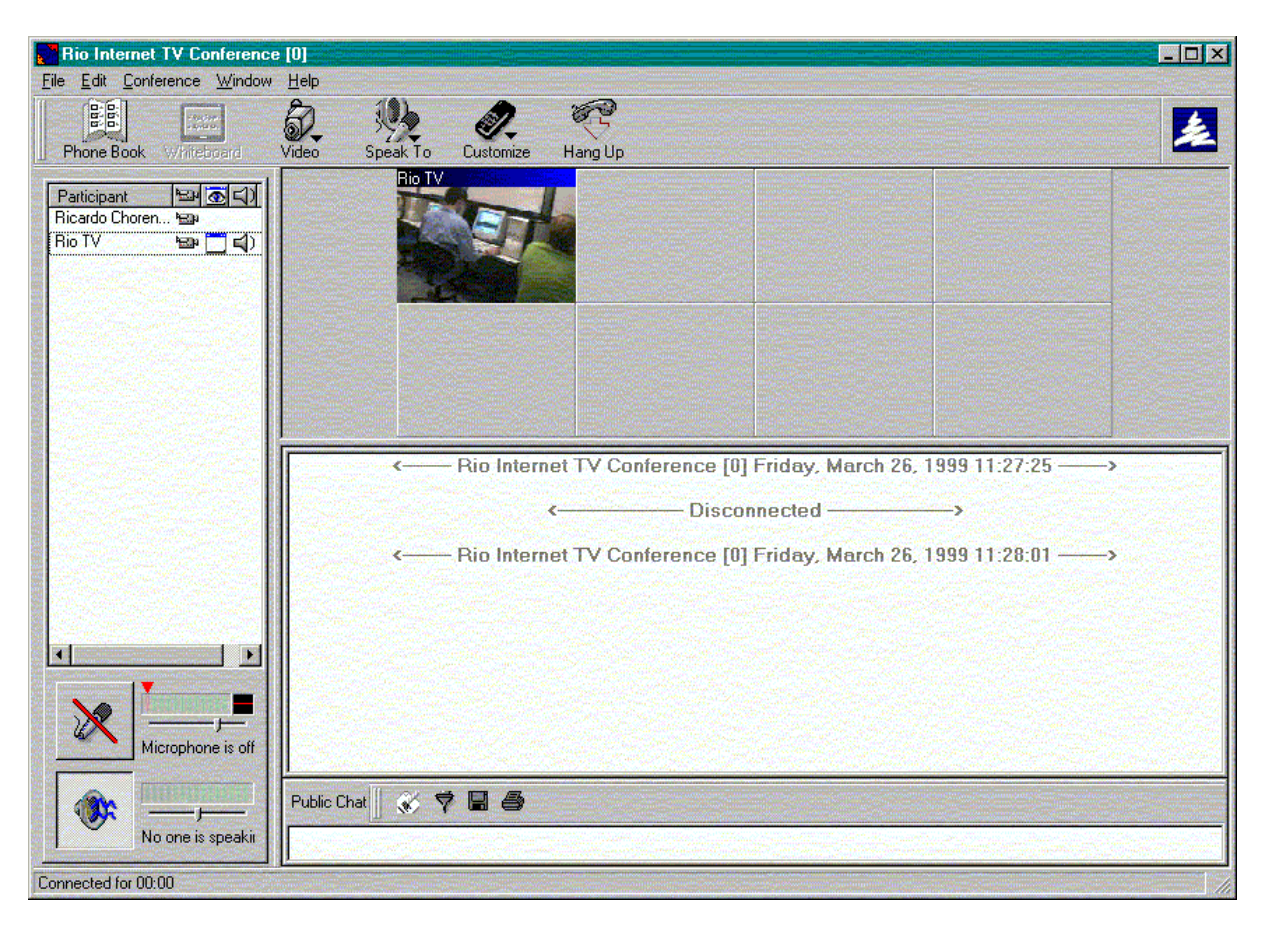

**figura 2:** Tela de conferência do CU-SeeMe

Os requisitos para o CU-SeeMe 3.1 (para Windows95® ou NT® 4.0) são:

- Processador Pentium<sup>®</sup> 100 Mhz (mínimo);
- 16 Mb de RAM (preferível 24 Mb);
- 10 Mb de disco;
- rede TCP/IP (conforme o padrão winsock);
- modem de 28.8 Kbps (mínimo), LAN, cabo ou ISDN;
- um endereço IP.

Para enviar áudio e vídeo são necessários ainda:

- câmera digital (como por exemplo a Connectix QuickCam®);
- microfone;
- placa de som de 16 bits (mínimo);

## **1.2 Motivação**

Um dos motivos que levaram à escolha do CU-SeeMe como software a ser testado deriva do fato de os autores fazerem parte da equipe de administração do refletor Rio Internet TV (http://www.inf.puc-rio.br/~refletor) que é o refletor situado na PUC-Rio. O Rio Internet TV é um refletor cadastrado na White Pine Software, e por isso tem seu endereço divulgado diretamente no software.

A fabricante considera os refletores cadastrados como *beta testers* do CU-SeeMe. Assim, as recomendações que são feitas pelos administradores de todos os refletores cadastrados são levadas em consideração no desenvolvimento do software, que em seu pequeno tempo de vida já sofreu duas atualizações de versão. Além de ser *beta tester*, a administração do refletor responde às dúvidas sobre utilização do software.

Outro aspecto que levou à escolha do CU-SeeMe foi a sua utilização como ferramenta de videoconferência em outros projetos dentro do Laboratório de Engenharia de Software (LES) da PUC-Rio, como por exemplo o AulaNet.

## **2. Abordagem**

## **2.1 Técnicas de Avaliação**

Existem cinco tipos de avaliação de software: observação e monitoramento das interações do usuário; coleta de opiniões dos usuários; experimentos ou testes de marca de nível (*benchmark*); avaliação interpretativa, e; avaliação preditiva.

## **2.1.1 Observação e Monitoramento**

O método de observação e monitoramento é um tipo de teste que tanto pode ser feito em um laboratório quanto em um teste de campo. O observador pode coletar os dados de forma direta, isto é, tomando notas ao lado do usuário que está realizando o teste ou de forma indireta, como por exemplo, gravando em vídeo ou registrando as telas (*log* da interação) durante a execução da tarefa pelo usuário.

A observação e monitoramento pode ser utilizada para testar um software em qualquer estágio de desenvolvimento. Embora tenha esta facilidade de aplicação, algum tipo de equipamento especial, tal como um câmera de vídeo, pode ser necessário para se coletar os dados. Este método serve para coletar dados qualitativos e quantitativos.

## **2.1.2 Coleta de Opiniões**

Este tipo de método é baseado em entrevistas e questionários feitos com os usuários. Coletar as opiniões dos usuários é importante para se descobrir quais são as preferências dos usuários alvo do software, como por exemplo, quais são as características que eles esperam do software, quais eles acham que são irrelevantes, e outros.

A exemplo da observação e monitoramento, a coleta de opiniões pode ser feita em qualquer estágio de desenvolvimento do software. Seu custo de aplicação reside somente na preparação de questionários para os usuários, mas o retorno obtido pela aplicação destes questionários podem não ser tão bons quanto o esperado.

#### **2.1.3 Experimentos e Marcas de Nível**

Este tipo de método avalia o software em condições de teste semi-científicas. Geralmente, os usuários trabalham em um laboratório de usabilidade especialmente construído para a realização dos testes. As técnicas de coleta de dados são similares as do método de observação e monitoramento (vídeo, *log* da interação). No entanto, estes dados serão analisados mais profundamente a fim de gerar métricas que guiarão o processo de *design* do software.

A experimentação deve ser feita sobre um protótipo do software a ser testado. A dificuldade deste método reside no seu custo de aplicação.

#### **2.1.4 Avaliação Interpretativa**

A avaliação interpretativa serve para fornecer dados aos designers sobre como os usuários utilizam o software em seu ambiente de trabalho a fim de verificar a impacto de seu uso sobre as atividades cotidianas do usuário. Os dados são coletados de uma forma mais naturalista na tentativa de perturbar o mínimo possível o trabalho do usuário que está realizando o teste.

Este é um método de avaliação de campo e que deve ser feito em uma versão operante do software. Como o contexto social do usuário que está participando da avaliação deve ser levado em consideração, é necessário que os avaliadores possuam algum conhecimento sobre áreas humanas tais como sociologia, etnografia, etc.

### **2.1.5 Avaliação Preditiva**

O objetivo deste método de avaliação é prever quais serão os problemas que os usuários encontrarão quando forem utilizar o software. Como o próprio nome sugere, é necessário algum tipo de predição por parte dos avaliadores. Os dados podem ser coletados através de modelagem psicológica como a análise de manipulação (*keystroke analisys*).

Este método deve ser empregado nas fases mais iniciais do desenvolvimento do software, não necessitando de equipamentos especiais para ser implementado.

## **2.2 Hipóteses**

As hipóteses levantadas para o teste a ser realizado sobre a interface do CU-SeeMe foram:

- 1. o usuário confundirá os conceitos de *profile e contact card*;
- 2. o ícone com uma câmera na lista de participantes da conferência atual confunde os usuários, levando-os a acreditar que a opção de envio de vídeo local se encontra na lista;
- 3. o usuário pensará que o nome que aparece acima da janela de vídeo é uma propriedade local da conferência, ao invés achar que é uma propriedade do *profile* do usuário;
- 4. a interface para o envio de mensagens privadas no chat dificulta o sincronismo da conversação;
- 5. ocorrerá erro de envio de mensagem privada, ocasionando envio de mensagem pública;
- 6. o contact card não é utilizado para se criar uma conexão ponto a ponto da mesma forma como é utilizado para se criar uma conexão com um refletor.

## **2.3 Método Utilizado**

O método utilizado para a execução dos testes foi a observação e monitoramento. Além das hipóteses levantadas, as razões que levaram à escolha deste método foram:

- 1. a intenção do teste foi fazer uma engenharia com propósito da interface do software (*engineering towards a target*);
- 2. o software está pronto, isto é, não está em desenvolvimento;
- 3. não se dispunha de um laboratório específico para a realização dos testes;
- 4. queria-se coletar dados qualitativos e quantitativos a partir do teste;
- 5. os avaliadores dispunham de equipamento para realizar um registro gravado dos testes (gravação com o uso de uma câmera de vídeo);
- 6. dificuldade de se fazer um teste de campo devido a falta de sujeitos que utilizem o software dentro de suas atividades cotidianas.

# **3. Descrição do Teste**

## **3.1 Seleção dos Usuários**

Para o teste do CU-SeeMe foram selecionados cinco usuários segundo dois critérios básicos: facilidade de contato e experiência com o software. O primeiro critério procurou suavizar a dificuldade de se obter a colaboração de pessoas com diferentes objetivos e horários de disponibilidade. Apesar da relativa proximidade entre usuários e avaliadores, a convergência de todos os usuários para uma única data de realização do teste foi inviável.

A utilização de usuários com vários níveis de experiência n ouso do software testado permitiu a avaliação do comportamento de três perfis básicos de pessoas perante a interface do CU-SeeMe: iniciante; intermediário, e; avançado. Isto é importante, já que o fabricante do software não faz restrições quanto ao nível de experiência que um usuário potencial de seu produto deve ter.

A tabela abaixo mostra os perfis dos usuários selecionados segundo quatro critérios relevantes à análise do software:

critério 1: faixa etária;

critério 2: experiência na utilização de redes de computadores;

critério 3: experiência com videoconferência;

critério 4: grau de utilização do CU-SeeMe no trabalho.

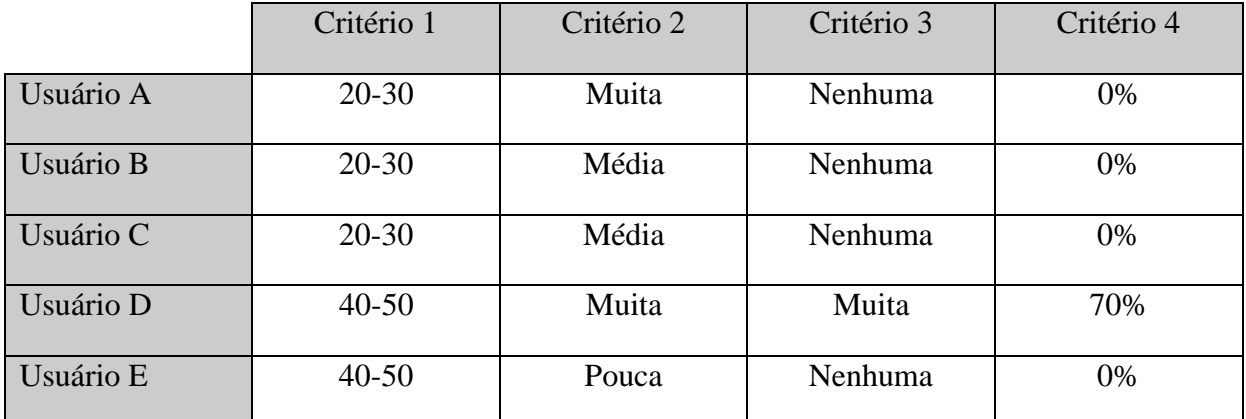

#### **tabela 1:** Perfil dos Usuários

Estes critérios ajudam a situar os usuários A, B e C em um perfil de usuário intermediário, o usuário D em um perfil de usuário avançado e o usuário E em um perfil de usuário iniciante. Outros dados como sexo e contexto cultural não foram considerados para a análise deste estudo.

## **3.2 Ambiente de Teste**

Os testes com os usuários foram realizados nas instalações do Laboratório de Engenharia de Software (LES) da PUC-Rio, que, de fato, não constitui o melhor ambiente para a elaboração deste estudo. Os testes foram realizados, em sua maioria, pela manhã quando a freqüência de usuários do LES é mais baixa. Mesmo assim, houve casos de ruídos e conversas paralelas durante a realização dos testes, embora nenhum usuário tenha demonstrado se incomodar pela falta de privacidade do ambiente.

Todos os testes foram realizados na mesma máquina e com a mesma configuração de software. A configuração da máquina era a seguinte: Pentium® 200Mhz, com 64 Mb de memória RAM, disco rígido de 3,72 Gb, microfone QuickShot®, câmera Connectix QuickCam<sup>®</sup> de vídeo acoplada a um monitor de 17 polegadas. O sistema operacional utilizado foi o Windows NT Server  $(0.40)$ 

Para a realização das filmagens foi utilizada uma câmera amadora JVC®, com zoom de 12 vezes. A câmera foi operada por um dos avaliadores durante o decorrer dos testes, focalizando principalmente a tela dos usuários.

O outro avaliador permaneceu anotando as ações tomadas pelos usuários durante o teste, só não anotando os acontecimentos da tarefa 4, por estar ajudando em sua realização. Além disso, os avaliadores estavam dispostos um de cada lado do usuário, tendo assim dois ângulos de visão do monitor.

#### **3.3 Aplicação do Teste**

No início do teste, um dos avaliadores lia as instruções mostrando as duas telas que compõem a interface do software e indicando, sempre que possível, o local ao qual as instruções se referiam.

#### **3.3.1 Instruções Iniciais**

O texto das instruções iniciais foi o seguinte:

"Essas são as duas janelas do CU-SeeMe. A primeira é o Phone Book. Nela estão os endereços de vários refletores cadastrados pela White Pine, a fabricante do software. Entre estes endereços está o do Rio Internet TV. Cada um deles compõe o que se chama *contact card*. Nestes *contact cards* estão as descrições e o endereço IP do local para onde se deseja fazer uma conexão.

A outra janela é a da conferência propriamente dita. Esta janela aparece quando estamos conectados a um refletor. Você pode ver na lista à esquerda, o nome da pessoas que estão conectadas. Se elas estiverem com suas câmeras ligadas, você poderá ver o vídeo enviados na região ao lado da lista. Cada segmento é o local para uma janela de vídeo de um usuário. A quantidade de segmentos que existirão nesta área e o layout destes segmentos é configurável. Além disso, o nome de cada pessoa, incluindo o seu, aparece em cima da janela do vídeo. No caso o nome que está aparecendo é o de Marcelo Blois e você está vendo o vídeo que sai da câmera que está sobre o monitor. O nome Marcelo Blois está situado em um profile de conexão que cada pessoa tem. Assim, todos que se conectam possuem um profile no qual podem colocar dados como: e-mail, homepage e nome.

O ícone da câmera na lista à esquerda indica que uma pessoa está enviando vídeo para o refletor e que todos os que estão conectados poderão vê-lo. Quando uma pessoa escreve no chat, a mensagem é enviada para todos os participantes do refletor. Isto é indicado no canto superior esquerdo da caixa de texto onde a pessoa escreve a mensagem. Se lá estiver escrito 'public chat:' significa que as mensagens digitadas serão mostradas para todos. Se estiver escrito 'private chat to:' seguido do nome de um usuário, significa que as mensagens irão somente para o usuário indicado.

Além de permitir a conexão com refletores, o CU-SeeMe permite que dois usuários se conectem diretamente para um conferência privada. Para tal, basta saber o endereço da máquina onde se encontra o usuário com o qual se quer conversar e proceder de forma análoga à conexão para refletores.

Agora, realize as seguintes tarefas em ordem:

Primeira tarefa: você quer se conectar com o refletor Rio Internet TV mas quer usar o seu próprio nome. Para isso, você deverá um novo profile com o seu nome.

Segunda tarefa: depois de criar o seu profile, entre no refletor Rio Internet TV através de seu *contact card*. Entre na conferência número 50 (AulaNet) com a senha 'Aulanet.'. Depois, verifique se o seu vídeo está sendo enviado e caso não esteja, passe a enviá-lo.

Terceira tarefa: você se conectou e está enviando seu vídeo para todos. Entretanto, você deseja trocar o nome que aparece na janela de vídeo para preservar a sua identidade real. Troque o nome da janela de vídeo para 'usuário'.

Quarta tarefa: já conectado como 'usuário' você notou que duas pessoas começaram a falar com você via chat privado. Isto pode ser visto pois um ponto aparece antes das mensagens destes usuários, indicando que eles estão falando via chat privado. Mantenha um diálogo com estes dois usuários, simultaneamente, sempre enviando as suas mensagens para cada um deles em private.

Quinta tarefa: um dos usuários informou o IP de sua máquina para que você tenha uma conferência privada com ele. Faça uma conexão direta com este usuário."

Depois da explicação, o usuário foi colocado na situação a partir da qual deveria iniciar o teste. A tela do *Phone Book* era mostrada ao usuário com o *contact card* Rio Internet TV selecionado na lista de *contact cards* à esquerda. Um dos avaliadores posicionava-se para a filmagem do teste e avisava quando o usuário poderia começar.

A folha com as instruções do teste foi sempre deixada perto do usuário e ele poderia consultála a qualquer momento durante o teste. Cada tarefa foi realizada isoladamente, ou seja, a filmagem parava ao término de cada tarefa e a instrução para a próxima tarefa era lida novamente por um dos avaliadores. Mesmo que o usuário não tivesse cumprido a tarefa, a próxima tarefa foi sempre iniciada a partir de uma posição padrão. Como as tarefas eram independentes, não foi necessária a intervenção dos avaliadores para finalizar a tarefa não cumprida por um usuário a fim de dar continuidade ao teste.

O tempo máximo de duração de cada tarefa era de cinco minutos. Caso o usuário expirasse este prazo, a tarefa era interrompida, assim como a filmagem, e as instruções da próxima tarefa eram lidas.

Ao final do teste, o usuário era questionado sobre as características da tarefa que ele achou mais difícil durante o teste. Também foram aceitas sugestões espontâneas ao final dos testes. Todos os usuários demonstraram curiosidade em saber o "gabarito" das tarefas, que era apresentado ao final de todo o teste.

À medida que os dados iam sendo coletados, fazia-se a sua classificação em tarefas por usuário. Entretanto, para uma análise posterior destes dados, os avaliadores optaram por uma organização geral por tarefa, onde se apresentavam as soluções propostas por cada um dos usuários. A próxima seção descreve os testes realizados por tarefas.

## **4. Resultados**

Nesta seção mostram-se as ações realizadas pelos usuários e apresentam-se os gabaritos possíveis para cada uma das tarefas do teste.

## **4.1 Primeira Tarefa**

- 1. enunciado: você quer se conectar com o refletor Rio Internet TV mas quer usar o seu próprio nome. Para isso, você deverá um novo profile com o seu nome;
- 2. condição inicial: janela de *Phone Book* mostrada, com o *contact card* do refletor Rio Internet TV selecionado.

### **4.1.1 Usuário A**

O usuário A iniciou a tarefa acionando o menu *Edit* e em seguida a opção *Current Profile*. Após uma inspeção dos campos da pasta *General*, notou que estaria alterando o *profile* existente e não fazendo um novo. A seguir, ele percorreu a barra de menus verificando todos os itens que cada um dos menus apresentava, inclusive o *Help*.

Então o usuário tornou a acionar o item *Current Profile* do menu *Edit* e verificou novamente que este não era o seu objetivo, cancelando a operação. Ele acionou o menu *File* e selecionou a opção *New Contact Card*. Ao ver que tinha criado um *contact card* chamado *Untitled*, pressionou *delete* para excluí-lo. Após confirmar a exclusão do *contact card*, o software automaticamente selecionou o *contact card* que estava logo abaixo na lista, e o usuário se preocupou em selecionar o *contact card* do Rio Internet TV novamente.

O usuário tornou a selecionar o menu *Edit* - *Current Profile* e voltou a cancelar a operação. Em seguida, selecionou o ícone *New Card* na barra de ferramentas e cancelou a operação logo que o *Wizard* para a criação de *contact cards* surgiu na tela. Depois o usuário pressionou o ícone *Call Options* e acionou a primeira opção da lista que surgiu, chamada *Profiles*. Apareceu então, a tela com o *profile* atual selecionado e alguns botões de função, incluindo o botão *New* que foi imediatamente clicado pelo usuário.

O *Wizard* para a criação de *profiles* apareceu e o usuário alterou apenas o seu nome e e-mail, mantendo todas as demais opções já setadas pelo *Wizard*. Terminando a entrada dos dados, o usuário percebeu ainda que devia selecionar o novo *profile* como ativo, finalizando a tarefa.

#### **4.1.2 Usuário B**

O usuário B iniciou a tarefa inspecionando cada menu com exceção do *Help*. A seguir, passou a inspecionar os ícones da barra de ferramentas. Ele acionou o botão *New Card* e leu a explicação da primeira tela do *Wizard* de criação de *contact cards*. Ele seguiu preenchendo os campos requisitados pelo *Wizard* e criou, ao final, um *contact card* com o seu nome.

Ele acionou então o botão *Call Options* e ativou a opção *Profiles*. Da tela que surgiu com o *profile* atual, ele pressionou o botão *New*. Ele seguiu preenchendo os campos e alterou apenas o seu nome e e-mail, mantendo todas as demais opções já marcadas pelo *Wizard*. Terminando a entrada dos dados, o usuário não percebeu que devia selecionar o novo *profile* como ativo.

## **4.1.3 Usuário C**

O usuário C iniciou a tarefa inspecionando a lista de *contact cards*. Ele acionou o link para se conectar ao refletor Rio Internet TV. Quando a janela com as listas das conferências apareceu, ele selecionou a conferência zero e entrou na seção.

Ele deu um duplo clique no seu nome na lista de participantes, o que ocasionou o desaparecimento de sua janela de vídeo. Então, ele pressionou o item *Participant* sobre a lista de participantes da conferência. Em seguida, passou a inspecionar os menus e os ícones da barra de ferramentas. Ele chamou novamente a janela do *Phone Book* através do ícone *Customize* e passou a inspecionar os menus desta janela.

Ele minimizou a janela do *Phone Book* e acionou a opção *Configuration* a partir do ícone *Customize* da janela de conferência. Ele inspecionou todas as pastas da janela *Customize* e depois cancelou a operação. Em seguida, ele voltou a inspecionar os menus da janela de conferência e chamou novamente a janela do *Phone Book* através do menu *Window*. Na janela do *Phone Book*, selecionou a opção *Current Profile* do menu *Edit*, o que provocou o surgimento de uma janela de aviso, indicando que o *profile* atual estava em uso e que para alterá-lo, ele deveria sair da conferência. Após pressionar o botão *Ok* da janela de aviso, o usuário inspecionou a janela do *Current Profile* que foi mostrada automaticamente.

Em seguida, ele deu um duplo clique sobre o nome Rio Internet TV da lista de *contact cards* e uma janela de aviso surgiu, perguntando se ele desejava sair da conferência da qual participava. Ele selecionou o botão *Yes* e a janela de conexão com o refletor Rio Internet TV voltou a aparecer, listando as opções de conferência existentes. Ele cancelou a operação e acionou novamente a opção *Current Profile* do menu *Edit* da janela de *Phone Book*. Ele alterou o campo *Profile Name* desta janela e pressionou *Ok*. Com um duplo clique sobre o nome Rio Internet TV na lista de *contact cards*, o usuário se conectou novamente à conferência zero do refletor Rio Internet TV.

Nove segundos após a conexão ter sido estabelecida, ele notou que deveria apertar o botão *Go* para que a janela da conferência surgisse. Neste instante, ele expirou o tempo para a realização da tarefa.

## **4.1.4 Usuário D**

O usuário D iniciou a tarefa selecionando a opção *Current Profile* do menu *Edit* e digitou o seu nome nos campos *Profile Name* e *Cu-SeeMe Name*. Logo após, ele deu um duplo clique sobre o nome Rio Internet TV da lista de *contact cards* e ingressou na conferência zero do refletor. O usuário interrompeu a tarefa por achar que a havia terminado.

## **4.1.5 Usuário E**

O usuário E iniciou a tarefa acionando a opção Rio Internet TV no menu *File*, o que provocou a sua conexão com o refletor. Ele, então, cancelou a operação e deu um duplo clique sobre o nome do primeiro refletor que aparecia na lista de *contact cards*. Antes que a conexão se estabelecesse, ele cancelou a operação e acionou o item *Registration* do menu *Help*. Isto provocou o carregamento da página da White Pine Software numa janela de browser.

O usuário então perdeu completamente o foco da tarefa, passando a atuar sobre as páginas do browser e esquecendo-se do CU-SeeMe. Foi necessário a intervenção de um dos avaliadores para faze-lo retomar a sua tarefa. De volta a janela de *Phone Book*, o usuário deu um duplo clique sobre a barra de título da janela, minimizando-a.

Após restaurar a janela de *Phone Book*, ele passou a investigar os nomes da lista de *contact card*. Ele novamente acionou o link do primeiro *contact card* da lista e estabeleceu uma conexão com o refletor White Pine Café. O usuário permaneceu durante alguns segundos observando a janela de conferência sem tomar atitude alguma. Foi necessária nova intervenção dos avaliadores para que o usuário voltasse para a janela de *Phone Book*. Alguns instantes depois, ele expirou o tempo para a realização da tarefa.

### **4.1.6 Gabarito**

Existem duas maneiras de se criar um novo *profile* no CU-SeeMe:

- 1. selecionar a opção *Call Options* do menu *Edit*, acionar o botão *New* na janela que aparece e seguir os passos do *Wizard*;
- 2. selecionar a opção *Profiles* do ícone *Call Options* da barra de ferramentas e acionar o botão *New* na janela que aparece e seguir os passos do *Wizard*.

## **4.2 Segunda Tarefa**

- 1. enunciado: depois de criar o *profile*, entre no refletor através do *contact card* Rio Internet TV. Entre na conferência 50 (AulaNet) com a senha 'Aulanet.'. Depois, verifique se o seu vídeo está sendo enviado e, caso não esteja, passe a enviá-lo;
- 2. condição inicial: janela de *Phone Book* mostrada; com o *profile* do usuário criado.

### **4.2.1 Usuário A**

O usuário A iniciou a tarefa acionando o menu *Edit* e a opção *Current Profile* para verificar se o seu nome estava correto, ou seja, se o seu *profile* tinha realmente sido modificado. A seguir, selecionou o link do *contact card* Rio Internet TV para realizar a sua conexão. Na lista de conferências que surgiu, marcou a conferência 50, digitou a senha sem erros e pressionou o botão *Go*.

Na janela de conferência, selecionou o ícone da câmera sobre a lista de nomes dos participantes. Depois, ele acionou o ícone *Video* na barra de ferramentas e escolheu a opção *Send Video* na lista que surgiu, completando a tarefa.

#### **4.2.2 Usuário B**

O usuário B iniciou a tarefa selecionando o link do *contact card* Rio Internet TV para realizar a sua conexão. Na lista de conferências que surgiu, marcou a conferência 50, digitou a senha sem erros e pressionou o botão *Go*.

Na janela de conferência, selecionou o ícone da câmera sobre a lista de participantes. Depois, ele acionou o ícone *Video* na barra de ferramentas, escolheu a opção *Show All* e em seguida selecionou a opção *Send Video* na lista que surgiu, completando a tarefa.

## **4.2.3 Usuário C**

O usuário C iniciou a tarefa dando um duplo clique sobre o nome Rio Internet TV da lista de *contact cards*. Ele selecionou a conferência 50, digitou corretamente a senha e entrou na conferência usando a tecla *Enter*.

Na janela de conferência, ele pressionou o ícone da câmera de vídeo sobre a lista de participantes por duas vezes. Então, ele selecionou a opção *Send Video* a partir do ícone *Video* da barra de ferramentas, completando a tarefa.

### **4.2.4 Usuário D**

O usuário D iniciou a tarefa dando um duplo clique sobre o nome Rio Internet TV da lista de *contact cards*. Ele selecionou a conferência 50, digitou corretamente a senha e entrou na conferência usando a tecla *Enter*. Na janela de conferência, ele selecionou a opção *Send Video* a partir do ícone *Video* da barra de ferramentas, completando a tarefa.

#### **4.2.5 Usuário E**

O usuário E iniciou a tarefa acionando o ícone *Who's Online* da janela de *Phone Book* e após ver a janela que surgiu, cancelou a operação.

Ele passou a inspecionar os nomes da lista de *contact cards*. Ele acionou o botão direito do mouse sobre um *contact card*, selecionou a opção *Options* e logo após, cancelou a operação. Então, ele acionou o link do último *contact card* da lista, provocando a sua conexão a outro refletor. Neste instante uma mensagem de erro de taxa de transmissão muito alta surgiu, impedindo que a conexão fosse estabelecida. Ele voltou então a inspecionar os nomes da lista de *contact cards*.

Ele deu um duplo clique sobre o nome Rio Internet TV na lista de *contact cards* e selecionou com um duplo clique a conferência 50, na janela de conexão com o refletor. Uma mensagem de senha incorreta surgiu, cancelando a conexão com o refletor. O usuário voltou a selecionar o nome Rio Internet TV na lista de *contact cards*, digitou a senha no local indicado, mas não selecionou a conferência 50, entrando assim na conferência *default* (conferência zero).

Na janela de conferência, o usuário deu um duplo clique sobre o seu nome na lista de participantes, provocando o desaparecimento de sua janela de vídeo. Depois, ele colocou o mouse sobre a caixa de texto do chat e, em seguida, selecionou o ícone da câmera sobre a lista de participantes. Ele deu ainda um duplo clique sobre um espaço para janelas de vídeo que estava vazio antes de expirar o tempo de realização da tarefa.

#### **4.2.6 Gabarito**

Para se conectar ao refletor Rio Internet TV (ou a qualquer outro), o usuário pode acionar o link presente em seu *contact card*; dar um duplo clique sobre o nome do refletor na lista de *contact cards;* ou selecionar o nome do refletor nesta lista e pressionar o ícone *Speed Dial* da barra de ferramentas. Ao se conectar, o usuário pode selecionar a conferência desejada (no caso a 50) ou digitar o seu número diretamente no campo *ID*. Se a conferência for protegida por senha, o usuário deve digitá-la no campo *Password*.

Para enviar seu vídeo, o usuário pode clicar com o botão direito do mouse sobre o seu nome na lista de participantes da conferência e selecionar *Send Video*; pressionar o ícone *Video* da barra de ferramentas e selecionar a opção *Send Video*; ou clicar com o botão direito do mouse sobre a sua janela de vídeo e selecionar a opção *Send Video*.

## **4.3 Terceira Tarefa**

- 1. enunciado: você se conectou e já está enviando o seu vídeo para todos. Entretanto, você deseja agora trocar o nome que aparece na janela de vídeo para preservar a sua identidade real. Troque o nome da janela de vídeo para 'Usuário';
- 2. condição inicial: janela da conferência 50 do refletor Rio Internet TV; enviando vídeo para todos os participantes e com o nome real do usuário sobre a janela de vídeo.

## **4.3.1 Usuário A**

O usuário A iniciou a tarefa pressionando o ícone *Customize* e a opção *Configuration* na lista que lhe foi mostrada. Após ler a pasta *Configuration*, acionou a pasta *General* e desistiu da operação pressionando o botão *Cancel*. Em seguida, selecionou o seu nome na lista de participantes e acionou a opção *Customize* no menu *Edit*. Ao aparecer a tela da opção *Customize*, o usuário reconheceu que esta era igual a que já lhe tinha sido mostrada e cancelou a operação.

O usuário fez um duplo clique com o mouse sobre a janela de vídeo o que provocou o seu desaparecimento. Em seguida, ele pressionou o botão direito do mouse sobre o local aonde estava a sua janela de vídeo e selecionou a opção *Customize*. A janela da opção *Customize* se abriu na pasta *Video Layout*. O usuário selecionou a pasta *General*, em seguida, e retirou a opção *Show Participants Name*, apertando *Apply* e *Ok* para confirmar a operação.

A seguir, ele ativou o ícone *Video* e desmarcou a opção *Send Video*. Acionou novamente o botão direito do mouse sobre o local aonde estava a sua janela de vídeo e percebeu que só havia a opção *Customize* o que provocou a sua desistência. Ele selecionou o ícone *Customize* e a opção *Video Layout* na lista que surgiu. Neste instante, o usuário fez sinais com o seu braço enquanto analisava as opções desta pasta, indicando que não era o local correto para cumprir a tarefa.

O usuário acionou o menu *Conference* e selecionou a opção *Video* e a seguir a sub-opção *Show All*. A sua janela de vídeo voltou a aparecer sem o seu nome e, então, ele conferiu momentaneamente as instruções da tarefa. O usuário iniciou a inspeção em cada item do menu *Conference* e acionou novamente o item *Customize* pelo menu *Edit*, entrando na *pasta Video Layout* automaticamente. Desta vez, ele percorreu todas as pastas existentes e selecionou o item *Show Participants Name* que havia retirado. Entretanto, depois de percorrer mais uma vez as pastas, cancelou a operação.

Em seguida, ele tentou pressionar por duas vezes a palavra *Participant* sobre a lista de participantes da conferência. Ele iniciou uma nova exploração sobre a barra de menus e acionou a opção *Customize* do menu *Edit*. Na pasta *General*, selecionou novamente a opção *Show Participants Name* e apertou o botão *Apply*. Ele moveu a janela do *Customize* para

verificar se seu nome estava sendo mostrado novamente; e estava. Depois, ele voltou para a pasta *General* e desmarcou a opção *Show Participants Name* e observou que seu nome tornou a aparecer. Ele voltou a selecionar a opção *Show Participants Name*, selecionou *Apply* e logo após *Ok*.

A seguir, ele pressionou o botão direito do mouse com o mesmo sobre o seu nome e acionou a opção *Info*, percorrendo todas as quatro pastas que surgiram. Após fechar a janela da opção *Info*, selecionou o ícone *Phone Book*, fazendo com que a janela *Phone Book* fosse mostrada. Nesta janela, ele selecionou a opção *Current Profile* do menu *Edit*. Ele recebeu uma mensagem de erro indicando que o seu profile estava em uso e que ele não poderia alterá-lo sem sair da conferência. Neste instante, ele expirou o tempo para realização da tarefa.

## **4.3.2 Usuário B**

Ele iniciou a tarefa inspecionando os menus da janela de conferência, com exceção do *Help*. Ele selecionou a opção *Customize* do menu *Edit* e desistiu da operação. Ele selecionou o ícnoe *Customize* da barra de ferramentas e voltou a desistir. Logo após, ele pressionou o ícone *Phone Book* e a janela do *Phone Book* tornou-se ativa. Ele minimizou esta janela e voltou a pressionar o ícone *Customize*, selecionando a pasta *Video Layout*. Ele continuou verificando as demais pastas existentes e cancelou a operação ao final.

Ele deu um duplo clique sobre o seu nome na lista de participantes da conferência, o que ocasionou o desaparecimento de sua janela de vídeo. Fez a sua janela reaparecer com um novo duplo clique sobre o seu nome na lista de participantes. Ele tentou alterar o nome diretamente na janela de vídeo com um clique com o botão esquerdo do mouse. Como não houve resultado, tentou o botão direito, provocando o surgimento de uma lista na qual ele selecionou a opção *Info*.

Depois de observar a janela *Info*, o usuário a fechou e voltou a inspecionar os itens do menu. Selecionou novamente a opção *Customize* do menu *Edit*, mas cancelou a operação. Ele seguiu para a opção *Save Chat* do menu *File* provocando o surgimento de uma janela com os diretórios para salvar o conteúdo do chat em um arquivo. Ele pressionou o botão *Cancel* e tentou novamente alterar o nome diretamente na janela de vídeo pressionando o botão esquerdo do mouse.

Ele acabou fazendo um duplo clique em sua janela de vídeo, causando o seu desaparecimento. Ele a fez reaparecer com um novo duplo clique sobre o seu nome na lista de participantes da conferência. Então, ele pressionou o botão *Hang Up*, fazendo-o sair da conferência. Ele restaurou a janela *Phone Book* que tinha sido minimizada e voltou a entrar na conferência pelo *link* do *contact card* do Rio Internet TV. Neste instante, ele expirou o tempo para a realização da tarefa.

## **4.3.3 Usuário C**

O usuário C iniciou a tarefa selecionando a opção *General* a partir do ícone *Customize* da barra de ferramentas. Após uma breve inspeção das pastas desta janela, o usuário cancelou a operação. Em seguida, ele passou a inspecionar as opções dos menus da janela de conferência. Ele acionou o item *Customize* do menu *Edit*, voltando para a mesma janela que havia visto anteriormente. Logo que percebeu isto, o usuário cancelou a operação.

O usuário deu um duplo clique sobre o seu nome na lista de participantes da conferência provocando o desaparecimento de sua janela de vídeo. Ele deu novamente um duplo clique sobre o seu nome fazendo a sua janela de vídeo reaparecer. No entanto, ele repetiu o ciclo de desaparecimento e reaparecimento de sua janela de vídeo. Ele selecionou a palavra *Participant* da lista de participantes da conferência.

Logo após, ele acionou o ícone *Video*. Sem selecionar opção alguma, ele voltou acionar a opção *General* do ícone *Customize*. Depois de inspecionar todas as pastas desta janela ele cancelou a operação. Ele, então, selecionou novamente a palavra *Participant* da lista de participantes da conferência. Em seguida, o usuário deu um duplo clique sobre o seu nome na lista de participantes, provocando o desaparecimento de sua janela de vídeo. Então, ele deu um duplo clique sobre o seu nome fazendo a sua janela de vídeo reaparecer.

Ele acionou a opção *Page Setup* do menu *File*. A seguir, ele voltou à janela *Phone Book* através do menu *Window*, e a minimizou tão logo apareceu. O usuário retornou a opção *Customize* do menu *Edit*, passeando novamente por suas pastas. O usuário deu novamente um duplo clique sobre o seu nome na lista de participantes da conferência, provocando o desaparecimento de sua janela. Ele pressionou o botão direito do mouse sobre o seu nome e selecionou a opção *Info*. Depois de analisar todas as pastas da opção *Info* duas vezes, o usuário fechou a janela de informações.

Ele selecionou a palavra *Participant* da lista de participantes da conferência. Em seguida, ele deu m duplo clique sobre o seu nome na lista de participantes e a sua janela de vídeo tornou a aparecer. Neste instante, ele expirou o tempo de realização da tarefa.

## **4.3.4 Usuário D**

O usuário iniciou a tarefa selecionando a opção *Customize* do menu Edit e inspecionou rapidamente as pastas desta janela. A seguir, ele selecionou a opção *General* a partir do ícone *Customize* da barra de ferramentas e novamente inspecionou as pastas desta janela. Ele pressionou o ícone *Hang Up* da barra de ferramentas e gesticulou indicando que só sabia alterar o nome se estivesse desconectado da conferência.

Em seguida, ele selecionou a opção *Contact Card Properties* do menu *Edit* da janela *do Phone Book*, mostrando as propriedades do *contact card* do Rio Internet TV. Ao perceber que esta não era a opção correta, ele cancelou a operação e selecionou a opção *Current Profile* a partir do menu *Edit*. Logo após, ele alterou os campos *Profile Name* e *Cu-SeeMe User* para "Usuário". Ele voltou a ingressar no refletor Rio Internet TV dando um duplo clique sobre o seu nome na lista de *contact cards*. O usuário D completou a tarefa.

#### **4.3.5 Usuário E**

O usuário E iniciou a tarefa inspecionando os menus da janela de conferência, inclusive o *Help*. Ele acionou a opção *Configuration* a partir do ícone *Customize* da barra de ferramentas e, depois de uma rápida olhada, cancelou a operação. Em seguida, o usuário deu um duplo clique em seu nome na lista de participantes da conferência o que ocasionou o desaparecimento de sua janela de vídeo.

A seguir, ele acionou a opção *Customize* do menu *Edit*. Depois de ler o nome de todas as pastas da janela, ele cancelou a operação. Ele desmarcou o item *Speakers* do menu *Conference*. Ele retornou à opção *Customize* do menu *Edit* e cancelou novamente a operação. Ele passou a inspecionar um por um os botões da interface. Depois, ele selecionou a opção *Show All* do ícone *Video*, fazendo a sua janela de vídeo reaparecer.

Ele selecionou a opção *Chat Extensions* a partir do ícone *Customize*. Ele, então, pressionou o botão *Add* para inserir uma macro com o nome "Usuário". Ele pressionou novamente o botão *Add*. Neste instante, ele expirou o tempo de realização da tarefa.

## **4.3.6 Gabarito**

Não existe meio de editar o nome de sua janela de vídeo sem sair da conferência, pois este nome não é uma propriedade da janela, mas sim do *profile* que está sendo usado. Logo, é preciso sair da conferência e editar o *profile* do usuário. Para tal, o usuário deve selecionar a opção *Current Profile* no menu *Edit* ou entrar no profile atual através da opção *Profiles* do ícone *Call Options*.

## **4.4 Quarta Tarefa**

- 1. enunciado: já conectado como 'Usuário', você notou que duas pessoas começaram a falar com você via chat privado. Isto pode ser visto pois um ponto aparece antes das mensagens destes usuários. Mantenha um diálogo com estes usuários simultaneamente, sempre enviando as mensagens para cada um deles em *private chat*;
- 2. condição inicial: janela da conferência 50 do refletor Rio Internet TV; enviando vídeo para todos os participantes; com o nome 'Usuário' sobre a janela de vídeo; e duas mensagens—enviadas por cada um dos outros dois participantes da conferência—de chat privado.

#### **4.4.1 Usuário A**

A tarefa começou com um dos auxiliares lhe enviando a primeira mensagem. Ao perceber isto, o usuário A procurou na barra sobre a caixa de texto do chat um botão que indicasse as mensagens privadas. Ele acionou o botão *Chat Filter*. Selecionou um dos nomes dos auxiliares para verificar quais as opções que eram mostradas após a seleção. Depois de cancelar esta operação, já havia recebido seis mensagens dos auxiliares.

Ele acionou novamente o botão *Chat Filter* e, após selecionar o nome dos dois auxiliares, pressionou o botão *Ok*. O usuário gesticulou preocupado, pois já haviam oito mensagens sem resposta. Por isso, resolveu enviar uma mensagem mesmo sem ter acionado a opção private, que foi enviada publicamente para toda a conferência e aguardou uma resposta.

Depois que os dois auxiliares responderam que a mensagem tinha sido enviada em domínio público, ele tentou selecionar a palavra *Public Chat*, não obtendo resultado, e em seguida tornou a acionar o botão *Chat Filter*. Desta vez, ele percorreu todas as pastas que surgiram. Ele passou a inspecionar os ícones da barra de ferramentas e, em seguida, ele selecionou o nome de um dos auxiliares na lista de participantes da conferência e acionou o botão direito do mouse. Na lista que lhe foi mostrada, ele selecionou a opção *Chat To*. Apesar estar escrito sobre a caixa de texto que a mensagem seria enviada de forma privada, ele ainda pressionou o botão direito sobre a inscrição da caixa de texto, fazendo aparecer um lista de destinatários para a mensagem do chat.

Já lhe haviam sido enviadas treze mensagens antes de ele enviar a primeira mensagem em *private* para um dos auxiliares. O usuário tentou alternar a conversação entre os dois auxiliares, mas entre uma mensagem do primeiro auxiliar e a sua resposta passaram-se outras três mensagens. Neste instante, o tempo da tarefa expirou.

### **4.4.2 Usuário B**

O usuário iniciou a tarefa aguardando o recebimento de mensagens dos auxiliares. Logo que elas surgiram, ele acionou o botão *Chat Filter*. Selecionou um dos nomes dos auxiliares para verificar quais as opções que eram mostradas após esta seleção. Depois de cancelar esta operação, já havia recebido quatro mensagens dos auxiliares, as quais apagou selecionado o botão *Clear Chat*.

Ele inspecionou os botões sobre a caixa de texto do chat. Em seguida, ele acionou a opção *Chat To* do menu *Conference*. Ele enviou a sua primeira mensagem via private após ter recebido cinco mensagens. Ele tentou manter a conversação alternando os auxiliares sempre através da *opção Chat To* do menu *Conference*. Para cada mensagem respondida, outra ficava sem resposta, seguindo neste ritmo até o final da tarefa.

### **4.4.3 Usuário C**

O usuário esperou receber a primeira mensagem para começar a procurar como enviar mensagens privadas. Ele pressionou o botão direito do mouse sobre o nome de um dos auxiliares e selecionou a opção *Chat To*. Apesar de estar escrito sobre a caixa de texto que a mensagem seria enviada de forma privada, ele ainda pressionou o botão direito sobre o inscrição da caixa de texto, fazendo aparecer uma lista de destinatários para a mensagem do chat.

Ele alterou o destinatário para o qual iria enviar a mensagem e somente estabeleceu o seu primeiro contato depois de ter recebido cinco mensagens dos auxiliares. Embora tenha achado como enviar mensagens privadas, o usuário pareceu procurar algo nos botões sobre a caixa de texto, enquanto chegavam mais e mais mensagens dos auxiliares. Em média, a cada quatro mensagens dos auxiliares, o usuário deixava três sem resposta.

## **4.4.4 Usuário D**

O usuário esperou receber a primeira mensagem para iniciar a tarefa. Ele colocou o cursor na caixa de texto e digitou a inicial do nome do auxiliar com o qual queria falar e apertou a tecla TAB, respondendo a sua mensagem de imediato. Somente existia uma mensagem recebida quando o usuário enviou a sua mensagem privada.

Mesmo com o nome dos auxiliares tendo as mesmas iniciais, o usuário continuou usando o mesmo atalho pelo teclado, conseguindo responder no mesmo ritmo que recebia as mensagens.

## **4.4.5 Usuário E**

O usuário não aguardou o recebimento de mensagens para procurar como enviar mensagens privadas. Ele acionou o ícone *Speak To* da barra de ferramentas, mas não usou nenhuma de suas opções por duas vezes. O usuário escreveu na caixa de texto uma mensagem de resposta às mensagens dos auxiliares, entretanto, não a enviou por perceber que estava em âmbito público.

Ele pressionou o botão *Participant* sobre a lista de participantes da conferência e o ícone *Phone Book* da barra de ferramentas. Para retirar a recém aberta janela do Phone Book, o usuário a fechou. Depois de selecionar o nome dos auxiliares na lista de participantes, o usuário pressionou o ícone câmera sobre a lista de participantes. Ele deu um duplo clique sobre a sua janela de vídeo, fazendo com que ela desaparecesse.

O usuário resolveu então inspecionar novamente os menus e deteve-se sobre a opção *Chat To* do menu *Conference*, mas não a utilizou. Ele selecionou a opção com o seu nome do ícone *Video* e a sua janela de vídeo reapareceu. Em seguida, ele deu um duplo clique na janela de vídeo de um dos auxiliares e ela desapareceu. O usuário pressionou o ícone da câmera sobre a lista de participantes.

Os auxiliares simulavam impaciência com a falta de resposta as mensagens e o usuário perdeu o controle, passando a sinalizar com a mão para a câmera indicando o recebimento das mensagens, já que não conseguia fazê-lo pelo texto. O usuário pressionou o ícone da câmera sobre a lista de participantes. Em seguida, ele deu um duplo clique sobre a sua janela de vídeo, fazendo com que ela desaparecesse. Logo após, fez aparecer a janela de vídeo de um dos auxiliares com um duplo clique sobre o nome do auxiliar na lista de participantes da conferência.

Ele fez a sua janela de vídeo reaparecer com a opção com seu nome no ícone *Video* da barra de ferramentas. Ele pressionou o ícone *Hang Up*, fechando o software. Assim, ele precisou da intervenção do avaliador para executar novamente o software. Ele tentou se conectar ao Rio Internet TV novamente. Neste instante, seu tempo de tarefa expirou.

## **4.4.6 Gabarito**

Existem quatro formas de envio de mensagens privadas:

- 1. Pressionar o botão direito do mouse sobre o nome do destinatário da mensagem na lista de participantes da conferência e selecionar a opção *Chat To*;
- 2. Selecionar a opção *Chat To* a partir do menu *Conference*;
- 3. Pressionar o botão direito do mouse sobre a mensagem "*Public Chat*" ou "*Private Chat To*" logo acima da caixa de texto do chat e selecionar o destinatário da mensagem;
- 4. Digitar a inicial do nome do destinatário na caixa de texto do chat, seguido da tecla TAB.

## **4.5 Quinta Tarefa**

- 1. enunciado: um dos usuários informou o endereço IP de sua máquina para que você tenha uma conferência privada com ele. Faça uma conexão direta com este usuário;
- 2. condição inicial: janela da conferência 50 do refletor Rio Internet TV resultante da tarefa anterior.

## **4.5.1 Usuário A**

O usuário A iniciou a tarefa pressionando o ícone *Hang Up* da barra de ferramentas. Neste instante, o software parou a sua execução e foi necessária a intervenção de um dos avaliadores para reiniciá-lo. Com as condições iniciais estabelecidas, ou seja, a janela do *Phone Book* sendo mostrada, o usuário reiniciou a tarefa selecionando a opção *New Contact Card* do menu *File*. No nome do *contact card* ele escreveu "Amigo" e em seguida ele fez um duplo clique sobre este nome.

A janela de conexão apareceu, mas não havia endereço de máquina destino e por isso o usuário cancelou a operação. Ele selecionou novamente o *contact card* "Amigo" e acionou o menu *Edit*, inspecionando as opções presentes. Ele desistiu e pressionou o botão direito do mouse sobre a palavra "Amigo" na lista de *contact cards*. Isto fez surgir uma lista e ele selecionou a opção *Properties*. Ele selecionou a pasta *Connection* e digitou o IP fornecido pelo usuário local indicado, pressionando *Ok* em seguida.

De volta a lista de *contact cards*, o usuário A deu um duplo clique sobre o nome "Amigo" e a janela de conexão apareceu. Passaram-se dez segundos antes que ele percebesse que a conexão havia sido estabelecida e que o botão *Cancel* havia sido mudado para *Go*. Após pressionar o botão *Go*, o usuário terminou a tarefa.

## **4.5.2 Usuário B**

O usuário B iniciou a tarefa pressionando o botão *Manual Dial* da barra de ferramentas *do Phone Book*. Uma mensagem de aviso apareceu perguntando se ele queria sair da conferência atual. Ele respondeu que sim e a janela *Manual Dial* apareceu com o local para colocar o IP da máquina de destino da conexão.

Ele digitou o IP e pressionou o botão *Manual Dial*. A janela de conexão apareceu e logo que a conexão foi estabelecida, o usuário B pressionou o botão *Go* para entrar na conferência, finalizando a tarefa.

## **4.5.3 Usuário C**

O usuário C iniciou a tarefa selecionando o menu *Conference* da janela de conferência. A seguir, ele pressionou o ícone *Hang Up* da barra de ferramentas, voltando para a janela de *Phone Book*. O usuário pressionou o ícone *New Card* desta janela e utilizou o *wizard* para entrar as informações do IP de destino da sua conexão. Depois do *contact card* criado, o usuário deu um duplo clique sobre o nome do *contact card* na lista de *contact cards*. Logo que a conexão foi estabelecida, ele pressionou o botão *Go* para entrar na conferência.

### **4.5.4 Usuário D**

O usuário iniciou a tarefa pressionando o ícone *Hang up* da barra de ferramentas para sair da conferência. Em seguida, ele utilizou o menu *Call* da janela *Phone Book* para chegar na opção *Manual Dial*. Ele digitou o IP no local indicado e pressionou o botão *Manual Dial*. Após ter sido estabelecida a conexão, o usuário demorou trinta e três segundos para perceber que deveria pressionar o botão *Go* para entrar de fato na conferência.

#### **4.5.5 Usuário E**

O usuário iniciou a tarefa acionando o item *New Contact Card Assistant* do menu *File* da janela do *Phone Book*. Ele tentou pressionar os ícones que indicam o progresso das etapas do *wizard* de criação do *contact card*. Ele seguiu para a tela onde deveria especificar o IP da máquina de destino e o fez corretamente, mas ao chegar na última tela do *wizard*, cancelou a operação.

Ele acionou a opção *Profiles* do ícone *Call Options* da barra de ferramentas e cancelou a operação em seguida. O usuário acionou o ícone *Test Setup*, ocasionando o surgimento de uma janela com as configurações do software. Após uma rápida inspeção nesta janela, ele cancelou a operação. Ele selecionou o item *Contact Card Properties* a partir do menu *Edit* e cancelou a operação.

Ele acionou a opção *Current Profile* no menu *Edit* e cancelou a operação. Ele acionou a opção *Manual Dial* do menu *Call*, verificou todas as pastas da janela que apareceu, tentou digitar o IP da máquina de destino no campo aonde deveria entrar o id da conferência de conexão e cancelou a operação. Neste instante, o tempo da tarefa expirou.

#### **4.5.6 Gabarito**

Para se conectar diretamente com outro usuário para uma conferência ponto a ponto o usuário pode utilizar a opção *Manual Dial* do menu *Call* e fornecer o IP da máquina de destino, acionar o ícone *Manual Dial* da barra de ferramentas e também fornecer o IP da máquina de destino ou ciar um *contact card* com o IP da máquina de destino e se conectar da mesma forma como ele se conectaria com um refletor.

Existem cinco formas de se criar um *contact card*:

- 1. Acionar a opção *New Contact Card Assistant* do manu *File* e seguir os passos do *wizard*;
- 2. Acionar a opção *New Card* do menu *File*;
- 3. Pressionar com o botão direito do mouse sobre a lista de refletores e selecionar a opção *New Contact Card Assistant* e seguir os passos do *wizard*;
- 4. Pressionar com o botão direito do mouse sobre a lista de refletores e selecionar a opção *New Card*;
- 5. Acionar o ícone *New Card* da barra de ferramentas e seguir os passos do *wizard*.

## **4.6 Opiniões dos Usuários**

Após cada teste, os usuários deram os seus comentários e impressões sobre o software e sobre o teste. Abaixo encontram-se alguns destes comentários.

- 1. O usuários A achou que o software deveria permitir a troca de nome do participante de dentro de uma conferência, isto é, sem mudar o profile;
- 2. O usuário A achou que, nesta mesma tarefa, ele não deveria sair da conferência pois violaria o enunciado da tarefa, isto é, ele achou que sair da conferência não seria válido;
- 3. Na quinta tarefa, o usuário A achou que o *contact card* sem um endereço IP especificado deveria pedir ao usuário que o especificasse, ao invés de tentar uma conexão com "o nada";
- 4. O usuário B achou que o ícone da câmera sobre a lista de participantes da conferência deveria ser sensível ao pressionamento do botão direito do mouse, a fim de enviar o vídeo;
- 5. O usuário B achou muito trabalhoso ter que ficar indo ao menu *Conference* toda vez que precisar enviar uma mensagem privada no chat;
- 6. O usuário C, a exemplo do usuário A, achou que a mudança do nome deveria ser uma propriedade local da conferência, podendo ser trocado através do pressionamento do botão direito do mouse sobre o seu nome na lista de participantes ou sobre a sua janela de vídeo;
- 7. O usuário D comentou que só sabia mudar o seu nome na janela de vídeo se saísse da conferência, mas achava que era possível fazê-lo de dentro da conferência;
- 8. O usuário D achou esquisito o software ficar mostrando a janela de conexão com o usuário de destino, mesmo após realizada a conexão;
- 9. O usuário E fez o seguinte comentário durante a execução da primeira tarefa: "Paralisei!";
- 10. O usuário E disse que estava com medo de ficar mexendo no software, pois tinha um comportamento não exploratório e tinha receio de mudar algo importante.

# **5. Análise dos Resultados**

Neste capítulo serão apresentadas as conclusões obtidas a partir dos resultados dos testes. Estas conclusões estão organizadas na forma de tabelas seguidas de comentários gerais observados na realização das tarefas.

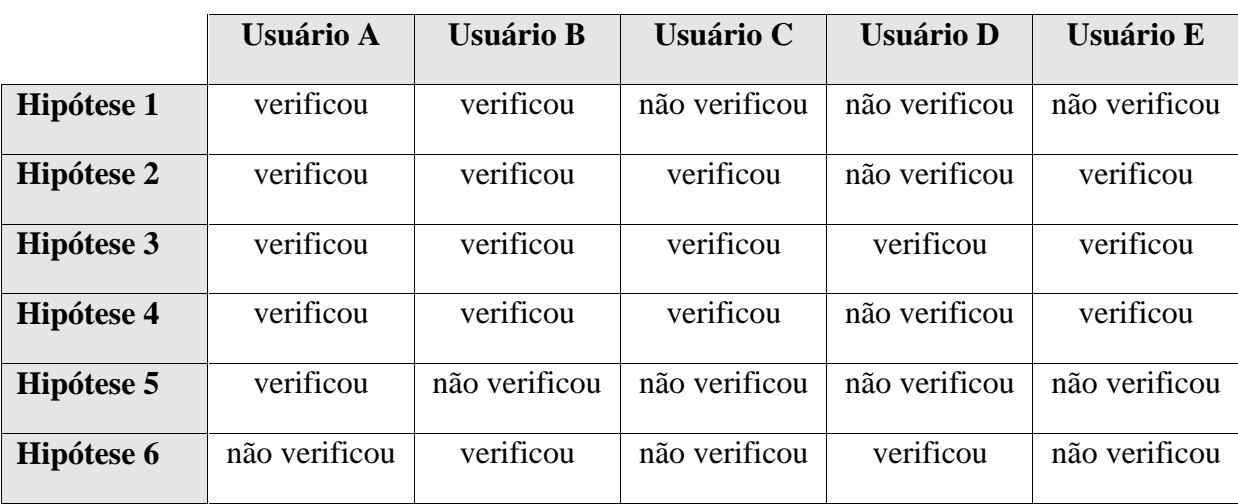

A tabela 2 mostra se o usuário verificou as hipóteses levantadas antes da execução dos testes.

**Tabela 2**: Verificação das hipóteses

Apesar dos usuários C, D e E não verificarem a hipótese 1, os usuários E e C chegaram a iniciar o processo de criação de um *contact card* no início da primeira tarefa. Somente o usuário D não pensou na alternativa do *contact card*, já que sabia distinguí-los corretamente por ser um usuário mais experiente.

Para os usuários A, B e C a seleção do ícone com a câmera sobre a lista de participantes da conferência foi a primeira providência tomada na segunda tarefa. Isto indica que este ícone atrai a atenção dos usuários e passa a idéia de que a sua função é outra que não ordenar a lista de participantes por envio de vídeo.

Mesmo sabendo que deveria sair da conferência, o usuário D achou que podia fazer a alteração do nome de sua janela de vídeo de dentro da conferência. Somente este usuário procurou sair da conferência por ser mais experiente. Os demais sequer cogitaram a hipótese.

O usuário E, na quinta tarefa, ficou em dúvida para criar um novo *contact card* pelo excesso de informações que deveriam ser digitadas para fazê-lo. Isto acabou por fazê-lo desistir e se conectar com o outro usuário pela alternativa do *Manual Dial*. Vale a pena ressaltar que como os usuários que realizaram os testes só precisaram se conectar com um outro usuário uma única vez, é realmente mais fácil através do *Manual Dial*. No entanto, caso eles tivessem que se conectar várias vezes, o mais cômodo seria criar um *contact card*.

A próxima tabela apresenta um quadro comparativo dos usuários que completaram a tarefa corretamente.

|                     | <b>Usuário A</b> | <b>Usuário B</b> | <b>Usuário C</b> | <b>Usuário D</b> | <b>Usuário E</b> |
|---------------------|------------------|------------------|------------------|------------------|------------------|
|                     |                  |                  |                  |                  |                  |
| Tarefa <sub>1</sub> | terminou         | terminou         | não terminou     | não terminou     | não terminou     |
| Tarefa 2            | terminou         | terminou         | terminou         | terminou         | não terminou     |
| Tarefa 3            | não terminou     | não terminou     | não terminou     | terminou         | não terminou     |
| Tarefa 4            |                  |                  |                  |                  |                  |
| Tarefa 5            | terminou         | terminou         | terminou         | terminou         | não terminou     |

**Tabela 3**: Verificação do término de tarefas

Percebe-se pelo quadro acima, que a tarefa 3 foi a que causou o maior transtorno entre os usuários. O usuário E, por ser mais inexperiente, não terminou sequer uma tarefa. Em contraste, o usuário D acreditou ter completado todas as tarefas. Em muitos casos, mesmo tendo completado a tarefa, os usuários precisaram da intervenção dos avaliadores para perceberem isso.

A seguir, são mostrados comentários gerais sobre as questões que surgiram da observação da atuação dos usuários no software para cumprir as tarefas.

**1.** a maioria dos usuários tentou editar o *profile* existente através da opção *Current Profile* do menu *Edit*, ao invés de criar um novo *profile* na tarefa 1.

O usuário A acionou três vezes a opção *Current Profile* mesmo tendo descoberto que não era esta a sua tarefa. O usuário C tentou digitar o *profile* existente uma vez. Já o usuário D achou que completou a tarefa por ter editado o *profile* existente, sequer tendo procurado criar um novo.

**2.** alguns usuários se conectaram com o refletor antes de criar um novo *profile* na tarefa 1.

Os usuários C e E iniciaram a sua exploração do software se conectando diretamente com o refletor por serem atraídos pelo *contact card* do refletor que é a maior porção da tela do *Phone Book* do CU-SeeMe. Isto demonstra que os usuários menos experientes foram atraídos pelo o que mais marcou na tela inicial, embora o enunciado da tarefa sequer mencionasse a palavra conexão.

**3.** alguns usuários confundiram o envio de vídeo com a apresentação de sua janela de vídeo na tarefa 2.

Os usuários B e E demonstraram que eles associaram a visualização de sua janela de vídeo com o envio da imagem para o refletor, embora estivesse escrito nas instruções que "a imagem de uma câmera ao lado de seu nome na lista de participantes da conferência representa o envio de sua imagem para o refletor".

**4.** todos os usuários acionaram o item *Customize* pensando em trocar o seu nome na janela de vídeo na tarefa 3.

O usuário A acionou o item *Customize* seis vezes durante a realização da tarefa, apresentando ciclos de perda de foco da tarefa, onde realizava a mesma seqüência de passos. Os usuários B e C realizaram a pesquisa no item *Customize* quatro vezes, o usuário E três vezes e o usuário D duas vezes. Isto significa que todos os usuários acreditavam que o nome da janela de vídeo pudesse ser configurado de dentro da conferência e que para tal deveriam seguir pelo item *Customize*. O próprio usuário D, mesmo tendo afirmado que só sabia editar o nome por for a da conferência, tentou fazê-lo de dentro dela.

**5.** a grande maioria dos usuários executou o "truque do desaparecimento", isto é, fizeram a sua janela de vídeo desaparecer durante a execução da tarefa 3.

Os usuários A e E fecharam a sua janela de vídeo acidentalmente uma vez. Já o usuário B fez duas vezes este procedimento, enquanto o usuário C o realizou ciclicamente quatro vezes. Eles demonstraram que esperavam poder alterar o nome da janela diretamente sobre seus nomes na lista de participantes, de forma análoga à edição de nome de arquivos no ambiente Windows®

**6.** alguns usuários pressionaram a palavra *Participant* sobre a lista de participantes da conferência durante a tarefa 3.

O usuário A realizou este procedimento duas vezes, enquanto o usuário C o fez três vezes. Convém ressaltar que estes usuários tentaram esta opção após serem frustados pela tentativa de editar o nome da janela de vídeo diretamente sobre o seus nomes na lista de participantes da conferência.

Isto demonstra que os usuários criaram uma analogia em relação o clique sobre a câmera de vídeo da hipótese três. Tanto a palavra *Participant* quanto o ícone da câmera mencionado na hipótese situam-se sobre botões em alto relevo, passando a semântica de que eles seriam botões de função.

**7.** alguns usuários acionaram o botão *Chat Filter* sobre a caixa de texto do chat durante a tarefa 4.

O usuário B acionou esta botão uma única vez, mas o usuário A o fez três vezes. O usuário A fez, inclusive, algumas observações acreditando que poderia incluir participantes através dos botões da janela do *Chat Filter* para manter um diálogo privado.

Isto ocorreu devido a estrutura de especificação de filtros de chat apresenta nesta janela. Para o usuário definir um filtro, ele deve selecionar os participantes que deseja ter suas mensagens filtradas e incluí-lo em um grupo representado por uma lista à direita dos nomes dos demais participantes. O usuário A identificou esta lista com um grupo de chat privado.

**8.** o número de mensagens recebidas por cada usuário antes do envio de sua primeira mensagem privada e o percentual de mensagens não respondidas pelos usuários na tarefa 4 foi alto.

Usuário A: 13; usuário B: 5; usuário C: 5; usuário D: 1; usuário E: todas.

Usuário A: 75%; usuário B: 50%; usuário C: 75%; usuário D: 0%; usuário E: 100%.

Por estes dados, verifica-se que se perde um volume considerável de mensagens antes que se possa acionar a opção *private*. Isto pode ocasionar problemas de relacionamento social entre usuários que estejam tentando estabelecer um primeiro contato. Além disso, verificase que as opções de mensagens privadas são inadequadas para usuários inexperientes, dificultando a fluência do diálogo com mais de uma pessoa em uma conferência.

**9.** a maioria dos usuários demorou um pouco para perceber que a conexão havia sido estabelecida na tarefa 5.

Usuário A: 10s; usuário B: 0s; usuário C: 2s; usuário D: 33s; usuário E: não terminou a tarefa.

Estes dados demonstram que a interface indicativa de uma conexão não diferencia significativamente o fato de que o período de conexão terminou e que só falta o usuário ingressar na conferência. Esta diferença somente é indicada pela alteração do texto de um botão situado no canto inferior esquerdo da janela de progresso de conexão, dificultando a sua visualização.

A seguir, é apresentada a freqüência com que os usuários utilizaram as opções do gabarito para completar cada uma das tarefas.

**1.** tarefa 1

Os usuários A e B utilizaram a opção *Profiles* do ícone *Call Options* da barra de ferramentas.

**2.** tarefa 2

Para se conectar ao refletor, os usuários A e B utilizaram o link do *contact card* Rio Internet TV; já os usuários C, D e E utilizaram um duplo clique sobre o nome "Rio Internet TV" na lista de nomes de *contact cards*.

Para enviar vídeo, todos os usuários que terminaram a tarefa utilizaram a opção *Send Video* localizada sob o ícone *Video* da barra de ferramentas.

**3.** tarefa 3

Todos os usuários que terminaram a tarefa utilizaram a opção *Current Profile* do menu *Edit* da janela do *Phone Book*.

**4.** tarefa 4

O usuário A utilizou o botão direito do mouse sobre o nome do usuário de destino na lista de participantes. O usuário B utilizou a opção *Chat To* do menu *Conference*. O usuário C utilizou o botão direito do mouse sobre a inscrição *Public Chat* sobre a caixa de texto do chat. O usuário D utilizou o atalho de teclado composto da letra inicial do nome do destinatário seguido da tecla TAB. Não dá para não salientar que cada um dos usuários

realizou a tarefa de uma forma diferente, esgotando todas as possibilidades oferecidas pelo software.

**5.** tarefa 5

O usuário A utilizou a opção *New Contact Card* do menu *File*. Os usuários B e D utilizaram a opção *Manual Dial* do menu *Call*. O usuário C utilizou o ícone *New Card* da barra de ferramentas. Finalmente, o usuário E utilizou a opção *New Contact Card Assistant* do menu *File*.

Embora o teste tenha sido válido para demonstrar que a maioria das hipóteses levantadas se verificou, diretrizes teóricas sobre a aplicação do método de teste não puderam ser observadas neste estudo. Por exemplo, o local dos testes não foi isolado para a sua aplicação, não garantindo a privacidade do usuário que fazia o teste. Deve-se também levar em conta que o fato dos usuários conhecerem os avaliadores influenciou positivamente na desenvoltura apresentada na realização das tarefas.

Mesmo o fato dos usuários estarem sendo filmados de tão perto e com a presença física de um avaliador, não prejudicou excessivamente o desenrolar dos teste. Os recursos utilizados nos testes não puderam ser efetivamente os mesmos, devido a problemas de sincronização com os horários disponíveis para os usuários. Ocorreram também algumas dificuldades relativas a combinação de datas para a realização dos testes.

## **6. Conclusão**

Este estudo contribuiu para o levantamento de diversas questões relevantes à forma como foi aplicado o método de avaliação do software e dicas para melhoramentos de sua interface. Estas dicas foram levantadas a partir da análise dos erros comuns cometidos pelos usuários na realização das tarefas e como eles achavam que deveriam resolvê-las.

Em linhas gerais, o método de avaliação baseado na observação direta das ações dos usuários e na tomada de anotações mostrou-se adequado para a comprovação de maioria das hipóteses levantadas no início deste estudo. Mesmo assim, algumas características podem ser citadas como problemas práticos da aplicação deste método:

1. dificuldade em agendar encontros com usuários para a participação nos testes.

Embora fazendo parte do mesmo laboratório, foi difícil agendar encontros com os usuários. Um dos usuários chegou a marcar a sua seção de testes, mas não compareceu na data combinada. Caso houvesse mais equipamentos para serem montados nesta seção, o não comparecimento do usuários poderia provocar transtornos para os avaliadores.

2. a seleção dos usuários foi tendenciosa.

Devido a problemas como disponibilidade de tempo e dificuldade de contato, a escolha dos usuários para os testes foi feita combinado-se a necessidade à comodidade dos avaliadores. Talvez se o objetivo dos avaliadores fosse provar que o software é bom, seria mais difícil escolher os usuários.

3. seria necessário ter mais equipamento para registrar as reações dos usuários.

Como os avaliadores só dispunham de uma câmera de vídeo que ficava focada todo o tempo na interação dos usuários com o software, as reações mostradas pelos usuários quando enfrentavam dificuldades foram perdidas.

4. entrevista baseada na atuação do usuário dificulta a formulação de questões mais elaboradas.

Os avaliadores não formularam um questionário padronizado para todos os usuários, pois tinham interesse em coletar dados sobre as dificuldades enfrentadas por cada um. Como cada usuário teve um problema distinto, os dados coletados acabaram se tornando difusos, dificultando a análise.

Como os avaliadores são considerados *beta testers* do software pelo seu fabricante, eles levantaram as seguintes dicas de reprojeto:

1. deveria haver um ícone de *New Profile* na barra de ferramentas da janela de *Phone Book*.

A interface da janela de *Phone Book* dá uma importância muito grande aos *contact cards*, relegando o *profile* do usuário, que é o que permite a sua conexão em uma conferência, a um plano bastante inferior. As opções para se criar ou editar um *profile* estão escondidas nas funcionalidades oferecidas pelo software.

Para que haja um equilíbrio na interface, dando real importância ao *profile* do usuário, seria interessante que esta janela oferecesse um ícone *New Profile*, onde o usuário pudesse criar e/ou editar o seu *profile*.

2. o ícone da câmera e a inscrição *Participant* sobre a lista de participantes da conferência devem aparecer como botões *flat* ou devem possuir alguma função associada.

Como pode ser observado na análise de resultados, estes botões atraem a atenção dos usuários, levando-os a imaginar que eles possuem algum tipo de função. Neste caso, seria importante que eles tivessem alguma função ou que eles tivessem um *layout* que os diferisse de um botão.

3. o acionamento da opção *Current Profile* na janela de conferência deveria mostrar uma caixa de diálogo perguntando se o usuário quer sair da conferência para editar os seus dados.

Quando um usuário seleciona esta opção, o software mostra uma janela com os dados do *profile* do usuário embora não permita que eles sejam editados. O usuário fica na dúvida, pois a janela que ele esperava apareceu e ele fica achando que pode editar os seus dados de dentro de uma conferência, o que, de fato, não pode.

Se o software indicasse este fato ao usuário, ele não perderia tanto tempo achando que pode editar os dados de dentro da conferência. A interface o ajudaria a realizar os passos corretos para a execução da tarefa.

4. a seleção do nome de um participante na lista de participantes da conferência bastaria para lhe enviar mensagens via *private*.

Perde-se muito tempo para se selecionar um usuário como destinatário de uma mensagem privada, o que dificulta o ritmo da conversação. Esta dificuldade pode gerar atritos sociais entre os participantes de uma conferência. A seleção do nome do participante na lista simplificaria esta tarefa, dando chance para que o usuário consiga manter uma conversação de uma forma mais simples.

5. indicar de uma forma mais clara que uma conexão ponto a ponto foi estabelecida.

A análise dos resultados também mostrou que houve uma perda tempo na conexão direta entre dois participantes gerada pela dificuldade do usuário em identificar que a conexão foi aceita e que o software está simplesmente esperando por uma confirmação do próprio usuário. Atualmente, o software diferencia o período de conexão do período de confirmação do usuário através da troca de rótulo de um botão, que fica na parte inferior direita da caixa de diálogo, de *Cancel* para *Go*.

O software deveria fazer uma distinção mais clara, talvez usando cores ou uma outra caixa de diálogo, o que facilitaria a percepção do usuário.